Для обновления ВПО Вам необходимо в «программе обновления ВПО» [\(http://config.allmonitoring.ru/upgradeum/myupg/UpgradeUM.html\)](http://config.allmonitoring.ru/upgradeum/myupg/UpgradeUM.html):

- $\begin{tabular}{|c|c|} \hline & \multicolumn{1}{|c|}{\multicolumn{1}{|c|}{\multicolumn{1}{|c|}{\multicolumn{1}{|c|}{\multicolumn{1}{c|}{\multicolumn{1}{c|}{\multicolumn{1}{c|}{\multicolumn{1}{c|}{\multicolumn{1}{c|}{\multicolumn{1}{c|}{\multicolumn{1}{c|}{\multicolumn{1}{c|}{\multicolumn{1}{c|}{\multicolumn{1}{c|}{\multicolumn{1}{c|}{\multicolumn{1}{c|}{\multicolumn{1}{c|}{\multicolumn{1}{c|}{\multicolumn{1}{c|}{\multicolumn{1}{c|}{$
- 1. Выбрать вкладку «файлы ВПО» и нажать кнопку Добавить;
- 2. В сплывающем окне в поле «тип устройства» выбрать «УМ-30 новый загр.»;
- 3. Нажать кнопку «Загрузить» и открыть файл с расширением .bin, нажать ОК;

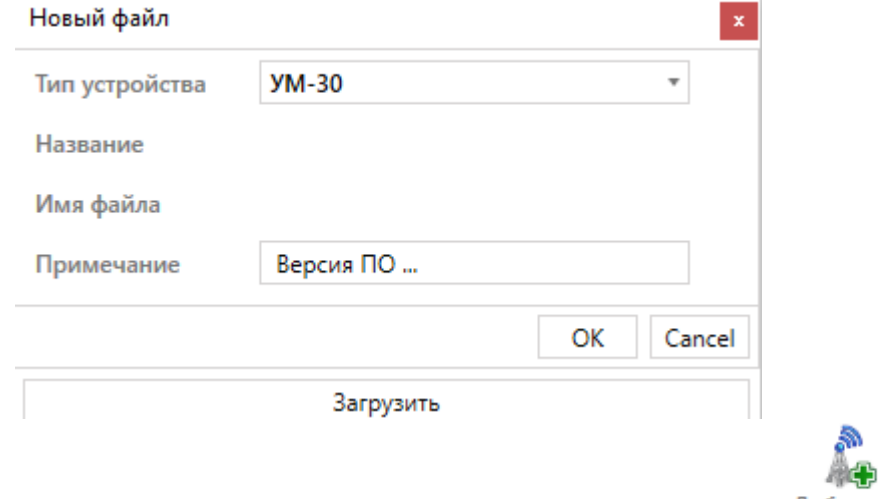

4. Перейти к вкладке «объекты мониторинга» и нажать кнопку Добавить:

5. Во всплывающем окне ввести параметры объекта, указанные в полях, тип устройства выбрать как «УМ-30 новый загр.», поле «количество попыток» - значение 10, «пароль» - 00000000, «канал связи» - RS-232, нажать «ок». Если необходимо обновить несколько устройств, то просто добавить в список новые объекты;

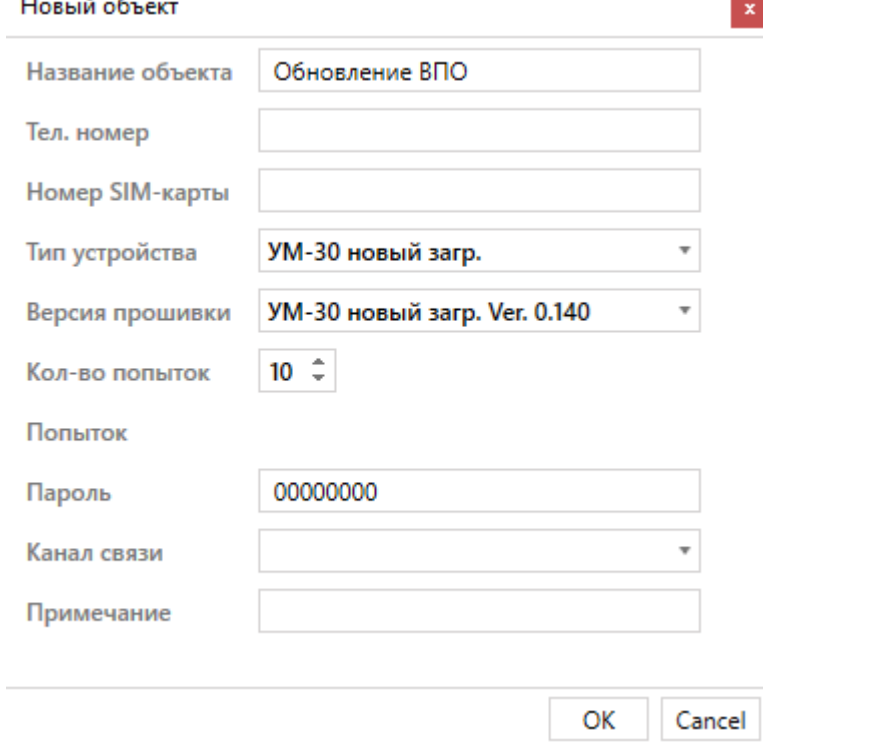

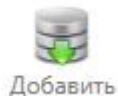

6. Выбрать объекты, которые необходимо обновить и нажать кнопку

7. Перейти к вкладке «очередь обновлений», настроить последовательные порты согласно установленным портам на ПК, выставить параметры записи файла согласно изображению ниже

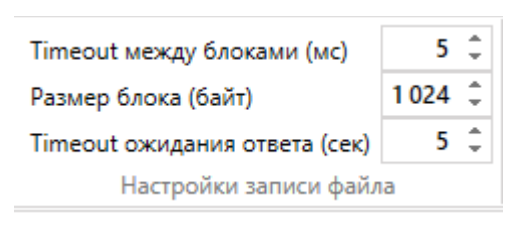

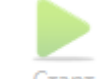

8. Нажать кнопку  $\frac{C \text{map}}{C}$  и дождаться обновления объекта.